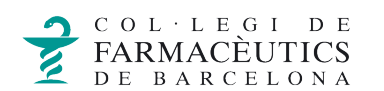

## AFEGIR CONTACTES

Integrada a al correu web del COFB, disposeu d'una **llibreta d'adreces personal** on pots afegir els teus contactes.

Per accedir-hi prem la icona  $\overline{a}$  a la part superior de la pantalla.

Per crear un nou contacte prem la icona **+** a la part inferior de la pantalla i selecciona la primera icona.

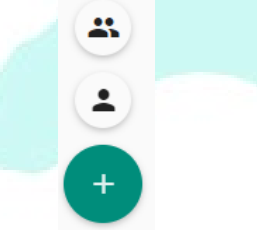

S'obrirà un formulari amb diferents camps per a introduir la informació del contacte. Informa la seva adreça de correu electrònic al camp *Nova adreça de correu electrònic.*

Nova adreça de correu electrônic

De manera opcional, disposes de l'opció de **guardar de forma automàtica a la vostra llibreta les adreces dels destinataris**. Per activar-la ves al menú d'eines > **Correu** marca la casella *En enviar un missatge, afegeix els destinataris desconeguts al meu*:

En enviar un missatge, afegeix els destinataris desconeguts al meu Ulibreta personal d'adreces "Contactes"

## CREAR UNA NOVA LLIBRETA D'ADRECES

Pots crear noves llibretes d'adreces si, per exemple, vols separar les adreces relacionades amb un tema concret. Per fer-ho prem sobre la icona **+** al costat de *Llibretes d'adreces*.

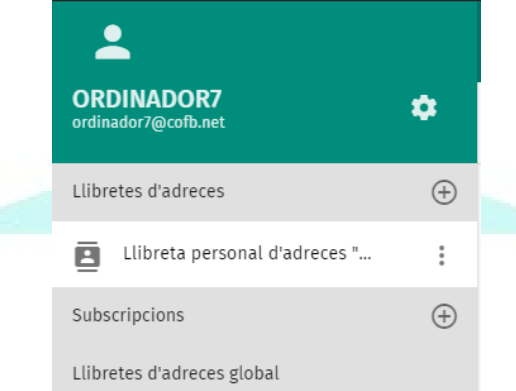

Caldrà només que al camp **Nom** introdueixis el nom amb el qual vols identificar la llibreta d'adreces.

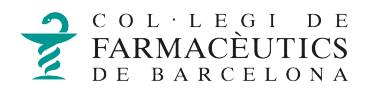

## CREAR UNA NOVA LLISTA DE CORREUS

Pots també **crear llistes de correu a partir dels contactes existents a la teva llibreta**. Per fer-ho has de tenir creats els contactes individuals que formaran part de la llista. Prem la icona **+** a la part inferior i selecciona crear un nou grup:

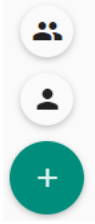

Escriu un nom per a la llista amb el qual la vols identificar-la.

A l'apartat **Membres** comença a escriure els noms dels contactes que vols afegir, te'ls cercarà de forma automàtica, has de seleccionar cada un que vulguis afegir.

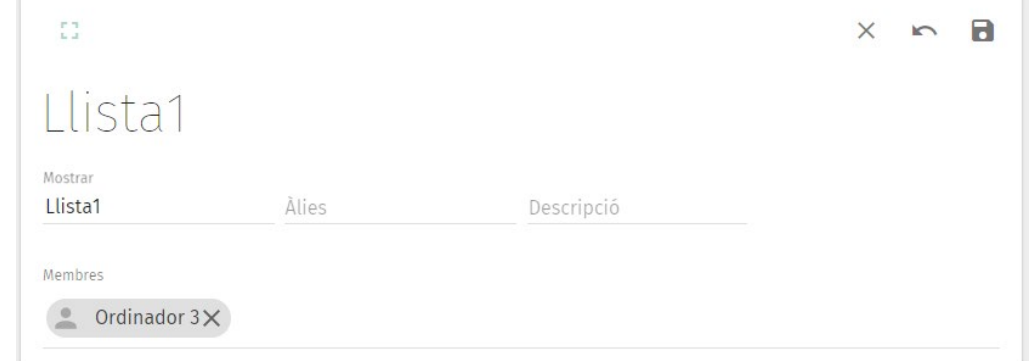

Pots editar els membres de la llista amb posterioritat.